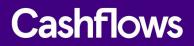

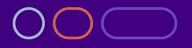

# Installing and using our app for BigCommerce

How to plug Cashflows payment processing into your BigCommerce website

Version 2.0 – May 2022

 $\bigcirc$ 

## **Table of contents**

| About this guide                            | 3  |
|---------------------------------------------|----|
| For more information                        | 3  |
| Introduction                                | 4  |
| Getting started                             | 4  |
| What you need                               | 4  |
| Installing the Cashflows app                | 5  |
| Collect your API access credentials         | 8  |
| Enable/disable Auto Capture for cards       | 9  |
| Turning on the app                          | 10 |
| Customise the Cashflows hosted payment page | 11 |
| Custom payment button                       | 13 |
| Payment options                             | 13 |
| Shipping                                    | 13 |
| Refunds                                     | 13 |
| Testing                                     | 13 |

# Copyright

2022 © Cashflows or Cashflows Europe Limited

While every effort has been made to ensure the accuracy of the information contained in this publication, the information is supplied without representation or warranty of any kind, is subject to change without notice and does not represent a commitment on the part of Cashflows Europe Limited. Cashflows Europe Limited, therefore, assumes no responsibility and shall have no liability, consequential or otherwise, of any kind arising from this material or any part thereof, or any supplementary materials subsequently issued by Cashflows Europe Limited. Cashflows Europe Limited has made every effort to ensure the accuracy of this material.

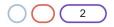

## About this guide

Welcome to this guide to Installing and using our app for BigCommerce. This guide is for Cashflows customers who are using our Gateway with BigCommerce. It explains how to add Cashflows to a checkout by installing our app for BigCommerce. There is also guidance on how to configure settings such as whether to store card details and so on.

#### For more information

The latest version of this guide is available from our Cashflows Help Centre.

The following information is also available:

- How can I test a payment request?
- Which shopping cart plug-ins are available from Cashflows?
- <u>Cashflows Go Guide</u> (PDF) An introduction to Cashflows Go which is your online account with Cashflows. It gives you access to all your transaction data, payment tools, and notifications.
- <u>Adding a hosted payment page to a website</u> (PDF) An integration guide for website developers who want to use a payment page that we host.
- <u>Customising a Cashflows hosted payment page</u> (PDF) A customisation guide for website developers.
- <u>Payment processing response codes</u> Our Cashflows Help Centre has a section of Developer information with explanations of response codes from our payment processing (acquiring) platform. These codes can help you to understand why a payment may not have been successfully processed.

The following information may be useful:

 <u>Best Practices for Securing E-commerce</u> Information about best practices as recommended by the PCI Security Standard Council.

For support, you can find different ways to contact us in the Cashflows Help Centre: <u>Who can I contact</u> <u>for support?</u>

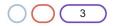

#### Introduction

The Cashflows Gateway delivers a range of services designed to help you manage your business payments. One of the ways that you, as a merchant, can link your business to our gateway is by using our plug-in. Our plug-in uses a payment page that we host for you. You can customise it to match the other pages of your website so that your customers have a seamless experience. For more information, refer to <u>Adding a Cashflows hosted payment page to a website</u> (in the Cashflows Help Centre ).

This guide provides step-by-step instructions for installing the plug-in and configuring your system to process eCommerce payments with Cashflows.

#### $\bigcirc$

#### **Getting started**

Although it's not required, we recommend that you install the plug-in and perform some testing in a non-production environment, before using it for live transactions in your production environment. To support your testing, we have a dedicated integration environment. For information, see Testing.

#### What you need

To start the installation process, you need:

- A BigCommerce website.
- Access to Cashflows Go so that you can:
  - Collect your API access credentials. You need these during the installation process.
    For information, see Collect your API access credentials
  - Enable Auto Capture for cards.
    For information, see Enable/disable Auto Capture for cards
  - Customise a hosted payment page, if you choose to use one.
    For information, see Customise the Cashflows hosted payment page

When you first sign up with us, we send you a welcome email that includes the details that you need to sign into Cashflows Go. You can also visit the Cashflows Help Centre and read: <u>How do I sign into</u> <u>Cashflows Go?</u>

Important: You need different sign-in credentials for the integration and production environments.

Before you can connect to our production environment for going live, you need:

- A production account
- Sign-in credentials

We provide these when your account has been approved, but if you have not received these, you can email <a href="mailto:support@cashflows.com">support@cashflows.com</a>.

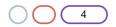

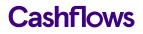

### Installing the Cashflows app

To install the Cashflows app within BigCommerce you need to find the Cashflows app on the <u>BigCommerce marketplace</u>.

1. Locate the Cashflows app.

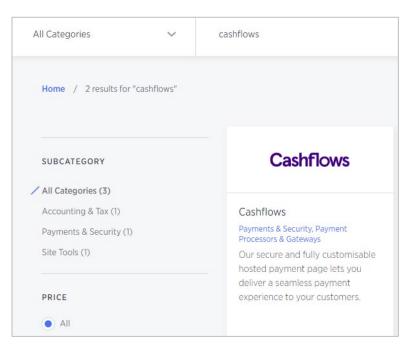

2. Select the Cashflows app.

| Home / Payments & Security / Cashflows                                                                                                    |                                           |
|----------------------------------------------------------------------------------------------------|-------------------------------------------|
| Cashflows                                                                                                    | CONTACT PARTNER GET THIS APP              |
| About the app                                                                                                    | Pricing                                   |
| By connecting Cashflows Gateway to your BigCommerce website, you are connecting i<br>all of the functionality that comes with Cashflows for processing online payments. Shop<br>are directed to our Hosted Payment Page where they securely complete their payment<br>we take care of the rest. When we have finished the payment processing, we redirect th | hoppers Contact us for pricing<br>ent and |
| shopper back to your BigCommerce website.                                                                                                    | Partner details                           |
| Cashfood Dashboard                                                                                                    | Partner Tier:                             |

- 3. Select GET THIS APP.
- 4. If you're not already signed in, sign in to your BigCommerce store.

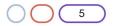

5. Select Install.

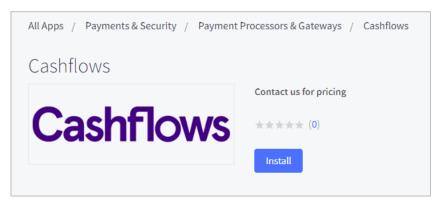

- 6. Wait for the app to install.
- 7. To complete the installation, select the PCI DSS compliance box.

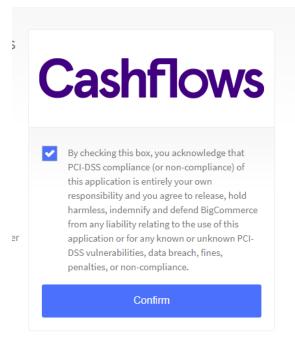

By clicking 'Confirm', you agree to the BigCommerce terms of service and the Cashflows privacy policy and terms of service.

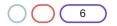

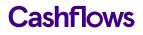

8. Select **Confirm**. The following page is displayed:

| Getting Started<br>Login to the dashboard<br>Configuration ID<br>Current API Key<br>How can I <u>get my configuration id, current api key</u> ?<br>GR |
|----------------------------------------------------------------------------------------------------|
| Configuration ID<br>Current API Key<br>How can I <u>get my configuration id, current api key</u> ?<br><b>Submit</b><br>OR                             |
| Current API Key<br>How can I <u>get my configuration id, current api key</u> ?<br>Submit<br>OR                                                        |
| How can I <u>get my configuration id, current api key?</u><br><b>Submit</b><br>OR                                                                     |
| Submit<br>OR                                                                                                    |
| OR                                                                                                    |
|                                                                                                    |
| Signup to Cashflows                                                                                                    |
|                                                                                                    |

9. If you have a Cashflows Gateway account with us, provide your Configuration ID and API key and select **Submit**. Otherwise select **Signup to Cashflows** to start creating an account.

To find out how to collect your Configuration ID and API key, see Collect your API access credentials.

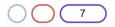

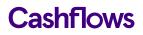

## **Collect your API access credentials**

To connect BigCommerce to the Cashflows Gateway, you need to collect your API access credentials from Cashflows Go. This is where you can find your:

- Configuration ID This is the unique identifier of the business account (also referred to as the merchant account). You need to include this in API messages so that we can recognise the business and match transactions to it.
- Current API key This is the key to use for encrypting API messages that you send us.

To collect these details:

1. Sign into <u>Cashflows Go</u>

Tip: For step-by-step instructions, you can visit the Cashflows Help Centre and read: <u>How do I</u> sign into Cashflows Go?

2. From the Cashflows Go menu, select Configuration.

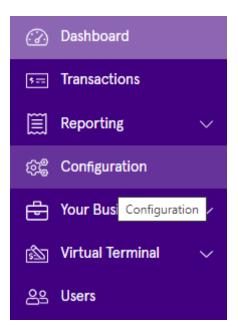

3. Select the **API Data** page.

| Email | API Data | Payment Methods | Hosted Payment Pages |
|-------|----------|-----------------|----------------------|
|       |          |                 |                      |

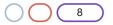

The API Data page displays your API configuration details:

| Use your ID and key to connect your website to our payment solutions. |                                      |   |
|-----------------------------------------------------------------------|--------------------------------------|---|
| Configuration ID                                                      | 201226100000131072                   | C |
| Current API Key                                                       | e6d3ec72-7515-4774-81a5-5459b395ac0f | ¢ |
| New API Key                                                           | Generate a new API key               |   |

- Copy these values directly into the BigCommerce configuration page for Cashflows and select Submit. Your BigCommerce website and Cashflows Gateway are now connected to each other.
- 5. While you are signed into Cashflows Go, you can also enable/disable Auto Capture for cards, as required. For information, see Enable/disable Auto Capture for cards.

# $\bigcirc$

### Enable/disable Auto Capture for cards

By default, the Auto Capture option for cards is enabled. When this option is enabled, we send both an authorisation (to reserve the funds on the card) and a capture request (for the funds to be transferred) from your customer's bank. You can disable this option at any time.

To enable/disable Auto Capture for cards:

1. Sign into Cashflows Go.

Tip: For step-by-step instructions, you can visit the Cashflows Help Centre and read: <u>How do I</u> sign into Cashflows Go?

2. Select Payment Methods.

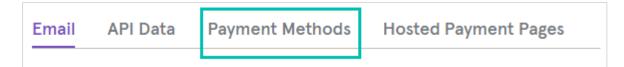

#### 3. Select Card.

4. Set or clear the Auto Capture box.

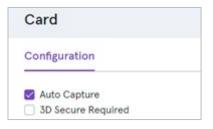

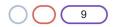

# 

# Turning on the app

When you are ready to take payments, you need to turn on the app.

To turn on the app:

1. In Payment Options, set the Action switch next to Capture on order placed:

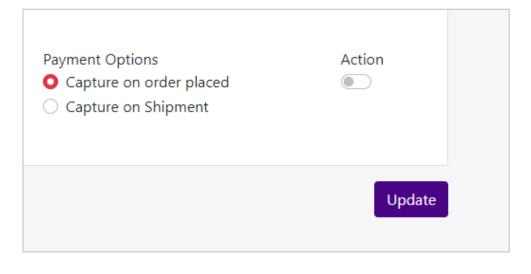

То

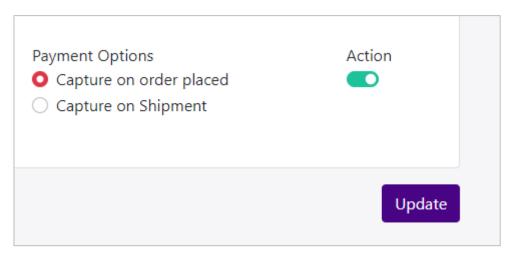

2. Select **Update**. The app is activated and your website is connected to the Cashflows Gateway.

## $\bigcirc$

# Customise the Cashflows hosted payment page

To provide a seamless experience for your customers, we offer the option to add a secure payment webpage that looks and feels like part of your website but is created and hosted by us. We call this a hosted payment page.

Our hosted payment page is a secure webpage that you can incorporate into a website. By connecting our hosted payment page to your website, you are integrating with the Cashflows Gateway and all of the functionality that comes with it for processing online payments. You direct your customer to our hosted payment page where they check out and pay. We take care of the processing, including security aspects and many of the technical complexities. Then when we have finished the payment processing, we redirect the customer back to your website.

You can use the default hosted payment page as we provide it, or you can customise the look and feel to match the other pages of your website. For example, you can add your logo, apply your branding, font, and colours.

| 7 <b>z</b> 5 | BIKZ                                                                                                    | 7 <b>z</b>              |
|--------------|----------------------------------------------------------------------------------------------------|-------------------------|
| SZ5          | Order: 210115162059/24067<br><sub>GBP</sub> 41.94                                                                                                    | <u>7</u> 2              |
| 7-5          | Card 🧼                                                                                                    | 7-5                     |
| 154          | Card Number                                                                                                    | 3 <b>4</b>              |
| 7-5          | 0000 0000 0000 0000                                                                                                    | 7-5                     |
| 04           | Cardholder Name                                                                                                    | 74                      |
| 7-5          | Full Name                                                                                                    | 7_~                     |
| 04           | Expiration Month Expiration Year                                                                                                    | 74                      |
| 7-5          | MM V YY V                                                                                                    | 7_5                     |
| )4)          | Security code                                                                                                    | $\sqrt{2}$              |
| 7-5          | 000 <b>()</b> What is this?                                                                                                    | 7_7                     |
| 64           | Save payment information to my account<br>for future purchases*                                                                                                    | 3 <b>Z</b>              |
| ( <b>Z</b> ) | Pay using Card                                                                                                    | $\overline{\mathbf{Z}}$ |
| 7 <u>7</u> 2 | * By ticking this box you are giving your consent for us to store your card<br>information for the sole purpose of your future payments in line with our<br>information security policies. | 7.75                    |
|              | Cancel payment                                                                                                    | <u>94</u>               |

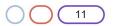

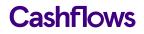

You can choose what to change and what to leave as it is. We recommend that you consider changing the following elements as a minimum:

- Business logo
- Colour of the text and background of the content header bar
- Page background colour or add an image
- Pay button

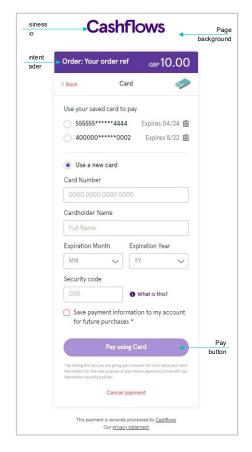

For step-by-step instructions that show you how to customise a hosted payment page, refer to <u>Customising a hosted payment page</u> (PDF).

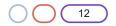

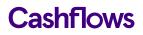

#### **Custom payment button**

The Cashflows app enables you change the colour, font and text of the payment button on your checkout page. This allows you keep consistency during the final stages of checkout process.

#### $\bigcirc$

#### **Payment options**

Payment options enables you to tell the Cashflows app if you want to capture and take funds immediately or if you wish to only take the funds when you have shipped the items or goods to the customer.

**Important**: If you select **Capture on Shipment**, make sure that you disable the **Auto Capture** feature in Cashflows Go. For information, see Enable/disable Auto Capture for cards.

 $\bigcirc$ 

#### Shipping

If you have selected **Capture on Shipment**, you need to make sure that you settle the transaction when you are ready to send the goods or items. If you don't, you will not receive the money.

# $\bigcirc$

#### Refunds

If you need to refund a payment, you should use the Cashflows app.

To make a refund:

- 1. Locate the transaction that needs to be refunded.
- 2. Select Refund.
- 3. Enter the amount of the refund.
- 4. Select Update.

#### $\bigcirc$

#### Testing

When you have completed the configuration described, we recommend that you carry out sufficient testing to ensure that everything is working as expected. For payments made in the production environment, you can cancel or refund them, if required.

For more information about testing and going live, visit the Cashflows Help Centre where you can find:

- Getting started with the Cashflows Gateway API (PDF)
- How can I test a payment request?

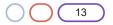

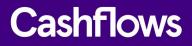

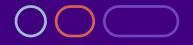

+44 (0) 330 128 9855

Cambridge CPC1 Capital Park Cambridge CB21 5XE London 20 Farringdon St London EC4A 4AB The Netherlands Noorderhof 24 5804 BV Venray